# **How to Upload An Assignment**?

Hand in assignment through iSpace is the most commonly used way to pass your completed assignments to your course instructors. Following steps are the description about uploading the assignment file through iSpace.

## **1. Find the entrance that handing your file.**

In the right side of webpage, you will find a section called "UPCOMING

EVENT". Then click the name of assignment and go to the detail assignment page.

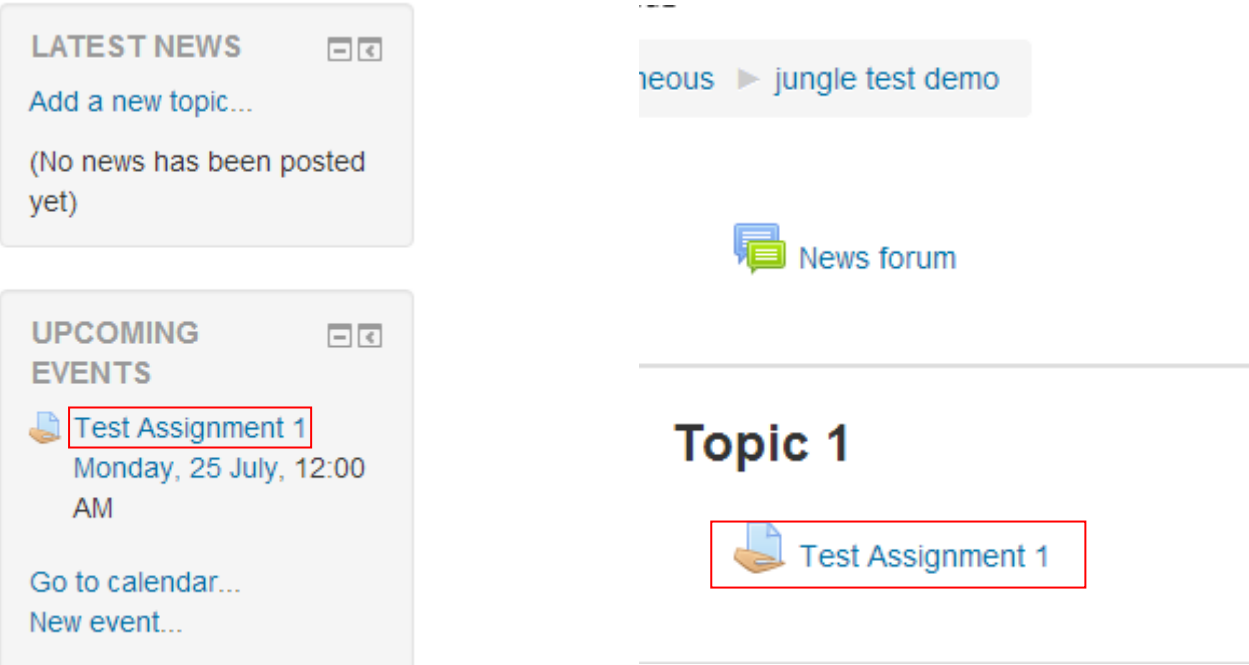

Or click the name of assignment in specific topic section.

## **2. Entering the detail page**

In this page, the description will be shown at the title of this assignment. The details including grading summary and submission status will be displayed in this page also. After knowing the details, click the "Add submission" to add your file through file manager in next page.

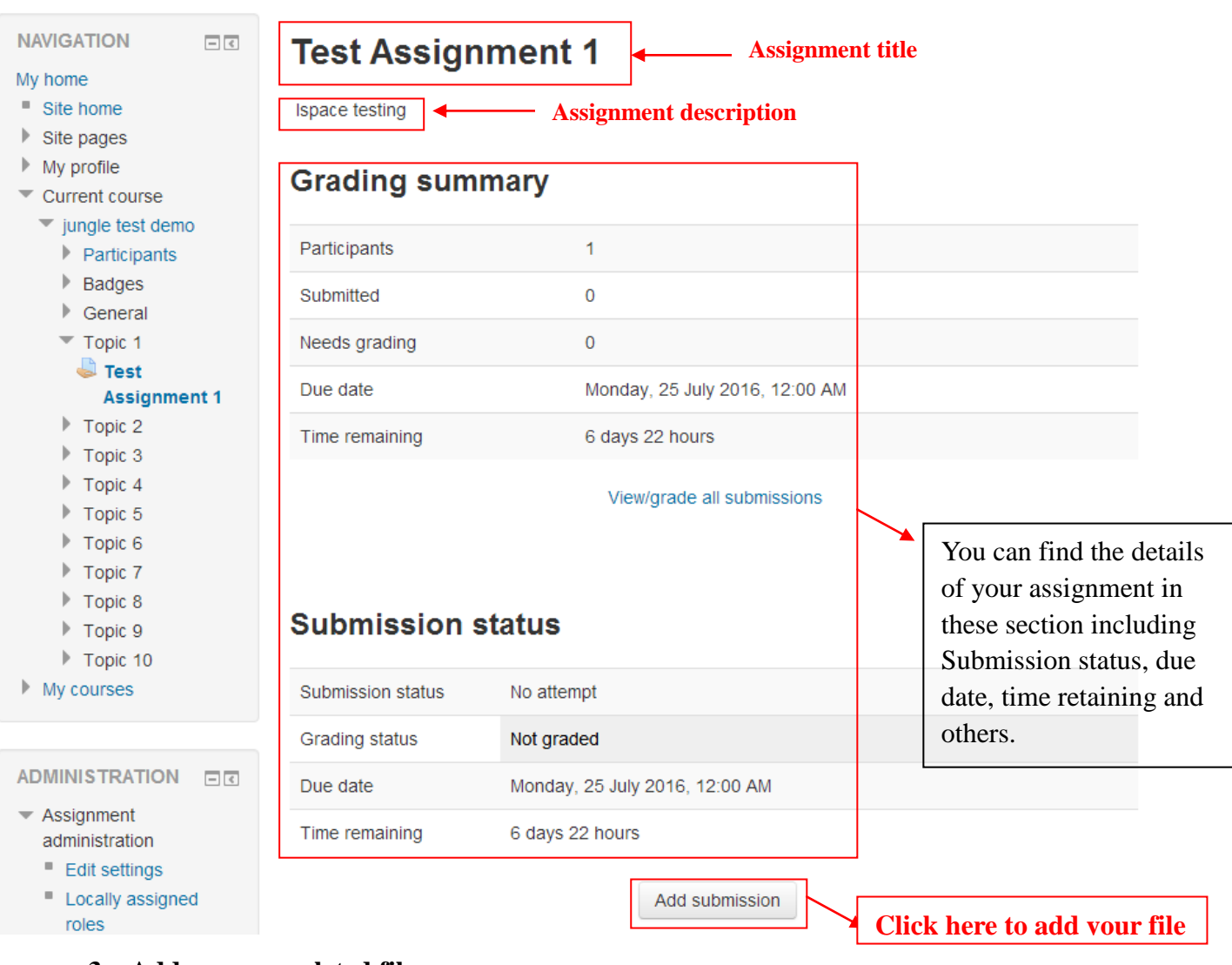

# **3. Add your completed file**

You can directly drag and drop files onto the File Manager to upload those files, provided that the web browser is up-to-date to support this feature. Another upload method is to use the File Picker.

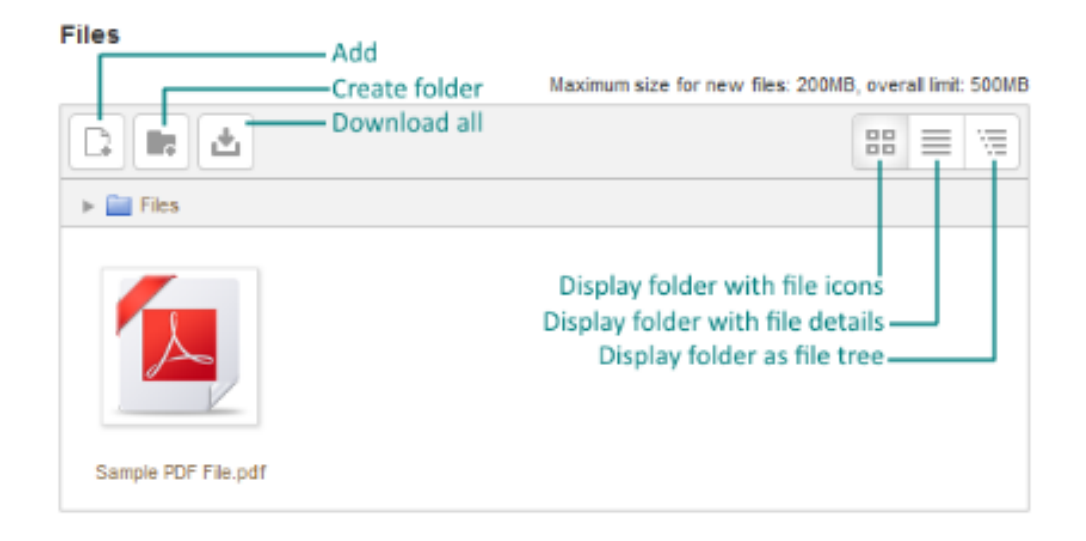

Other functions of the File Manager include:

#### **Add...**

Upload a file to the File Manager.

## **Create folder** Create a new folder.

#### **Download all**

Download all files in the File Manager as a single ZIP file.

#### **Change view buttons**

Three buttons on the top-right corner: (from left to right) Icons view, Details view and Tree view.

For adding a file, click the "add" button to enter the file picker to choose a file

which shows in following figure. Then click "选择文件(Choose File)" which was

surrounded by a red square.

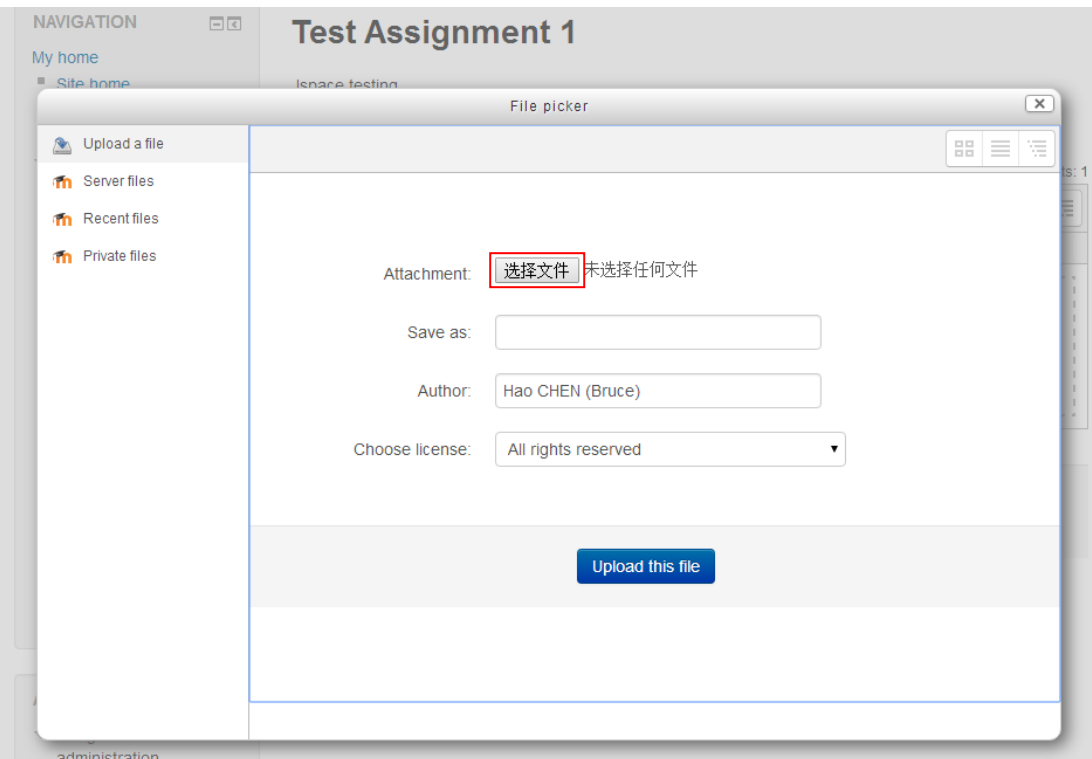

Then you can find and choose the file you are going to upload in following user

→ → ↑ ■ ■ 组织▼ 新建文件夹 WinRAR ZIP 压缩文件 ☆ 收藏夹 347 KB 14 下载 Sample  $\mathbb{E}$ ■ 桌面 Microsoft Word 2007 文档 Choose the file you want to upload1 最近访问的位置 10.0 KB WPS Office 13 家庭组 快捷方式  $1.02$  KB 手写输入法 |■ 这台电脑 快捷方式  $1.07$  KB • 网络 输入法管理 快捷方式 717 字节 我的钱包 快捷方式  $\overline{c}$ 1.52 KB 文件名(N): Sample

graphic. After choosing the file, click "open" to upload to file picker

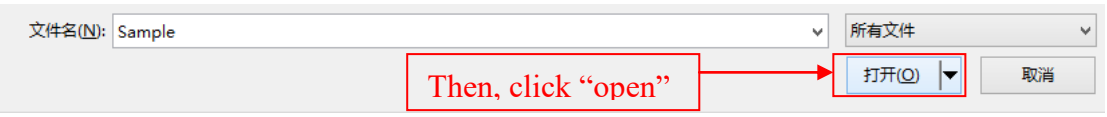

The chosen file then display in the file picker as following figure. Click "upload this file" then your assignment will be displayed on a file submission page.

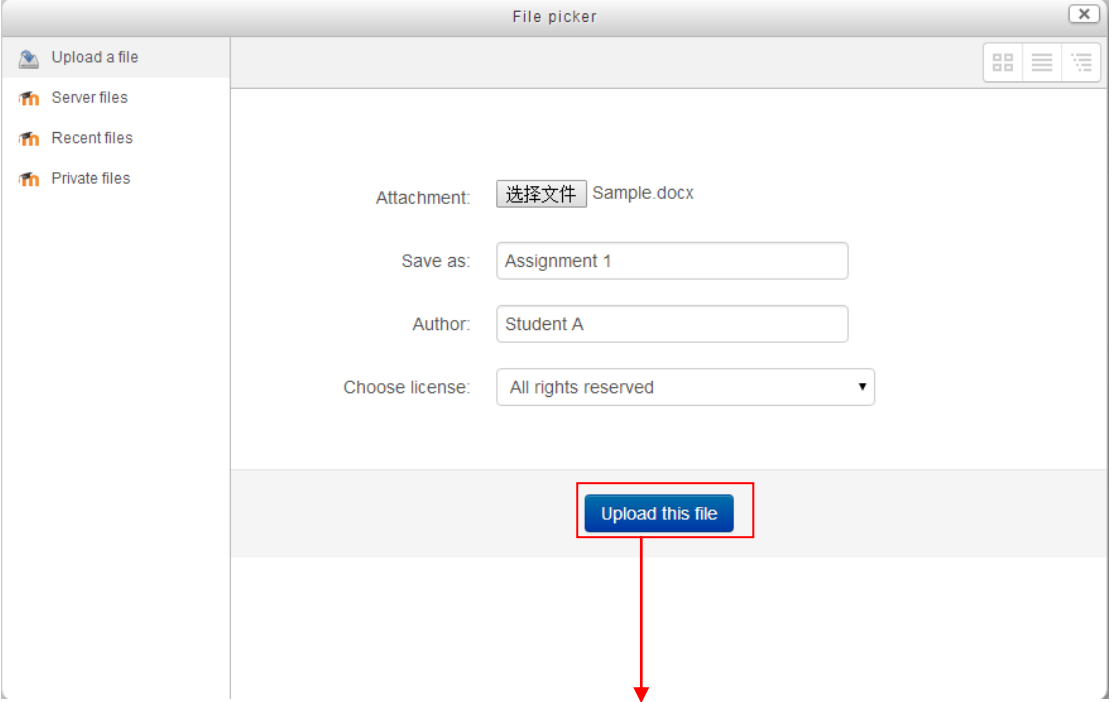

# **Test Assignment 1**

Ispace testing

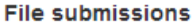

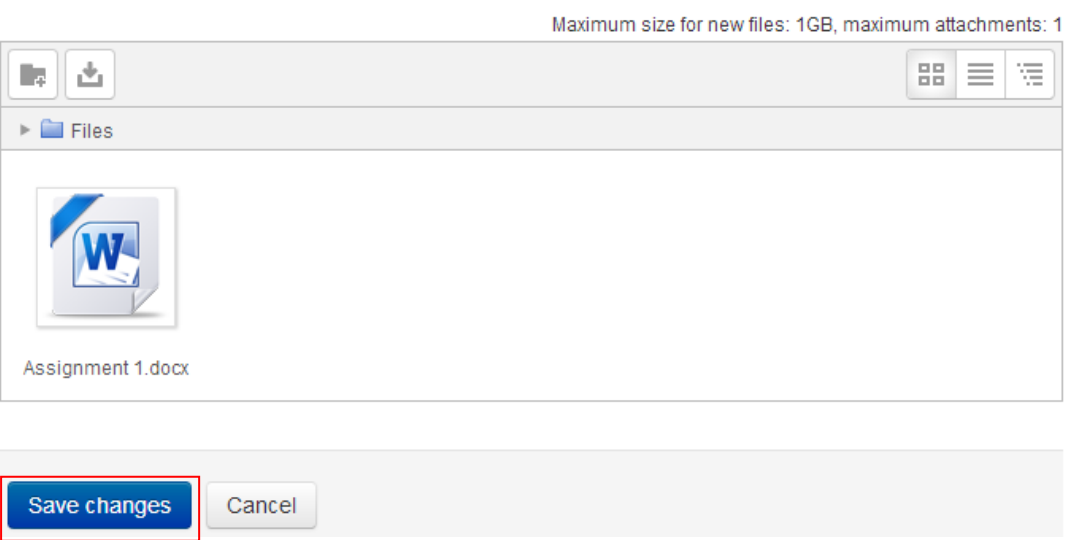

Then, click "Save changes", your file will be uploaded.

# **Submission status**

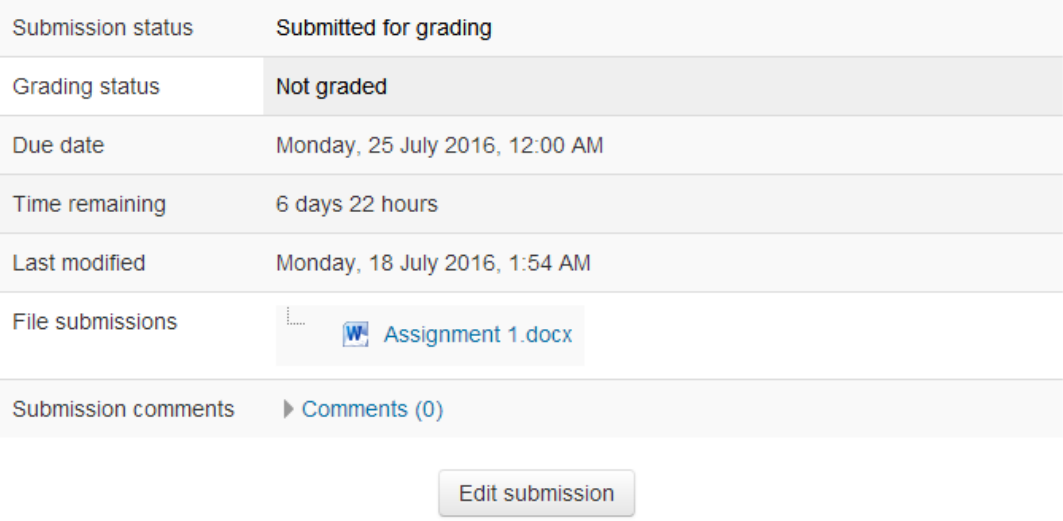

When this page come out, your assignment file was uploaded successfully.